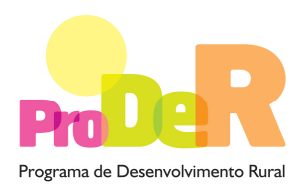

**Programa de Desenvolvimento Rural ACÇÃO 1.1.1 – MODERNIZAÇÃO E CAPACITAÇÃO DAS EMPRESAS**

# **GUIA DE PREENCHIMENTO DO FORMULÁRIO (Sem Entidade Gestora)**

# **INVESTIMENTOS COMPONENTE 1 – AGRICULTURA SECTOR DO OLIVAL TRADICIONAL**

# **CANDIDATURA CONJUNTA**

# **INSTRUÇÕES PARA UMA CORRECTA UTILIZAÇÃO DO FORMULÁRIO**

#### **Funcionamento genérico**

- Os formulários estão disponíveis apenas nos formatos existentes em http://www.proder.pt, podendo ser instalados em qualquer computador que possua o sistema operativo Windows ou outro. Apenas deve ter presente que antes de utilizar o formulário, deverá instalar a versão 1.6 do motor Java (também disponível para download) adequado à versão do sistema operativo que utiliza, seguindo as indicações descritas para a instalação.
- Se possui um sistema operativo "Não-Windows", deve retirar o formulário da Net na opção "Instalação em Sistemas Não-Windows", fazer download do ficheiro compactado (zip), abri-lo e extrair para uma pasta no seu computador o ficheiro com extensão jar, (este ficheiro é o formulário) e é esse o ficheiro que deve executar (clicar com o cursor do rato em cima do ficheiro). Caso o formulário não abra, é porque não localizou onde o Java está instalado. Deve localizar a pasta onde fez a instalação, abrir uma linha de comando e digitar o seguinte: java -jar "nome do ficheiro jar que tirou da Net"
- O formulário depois de preenchido grava no computador um ficheiro com o nome que escolher, por exemplo "nomedoficheiro.111" podendo posteriormente ser importado noutro computador que tenha o formulário instalado.

#### **Validação e envio dos dados da candidatura**

- O formulário permite validar os dados inseridos, através da utilização, no menu "Acções", da opção "Validar Formulário" ou em alternativa "clique" no ícone de validação, podendo esta validação também ser feita por página. Emite mensagens de erro (a vermelho) e alertas (a amarelo) sinalizando anomalias no preenchimento. Apenas os erros impedem o envio da candidatura.
- Após a validação final da informação, para enviar a candidatura deverá seleccionar no menu "Acções" a opção "Exportar Candidatura" ou em alternativa "clicar" no ícone de exportação. O ficheiro é assim enviado electronicamente não sendo necessário qualquer outro procedimento adicional, nem qualquer outro tipo de encaminhamento da candidatura.
- Para o envio dos dados da candidatura funcionar correctamente, o equipamento onde o formulário está instalado necessita de ter acesso à Internet. Se acede à Internet com proxy (pergunte ao administrador do seu sistema) digite o endereço do proxy e a porta respectiva,

antes de fazer a verificação. Se não, deixe os referidos campos em branco.

- O meio indicado para o envio das candidaturas é através da exportação do formulário, disponível apenas em http://www.proder.pt, não sendo aceite o envio de candidaturas através de e-mail.
- No fim da sessão de envio da candidatura pela Internet, o promotor visualizará no écran do seu computador a janela abaixo apresentada, com a mensagem que confirma que o seu formulário foi recebido com sucesso:

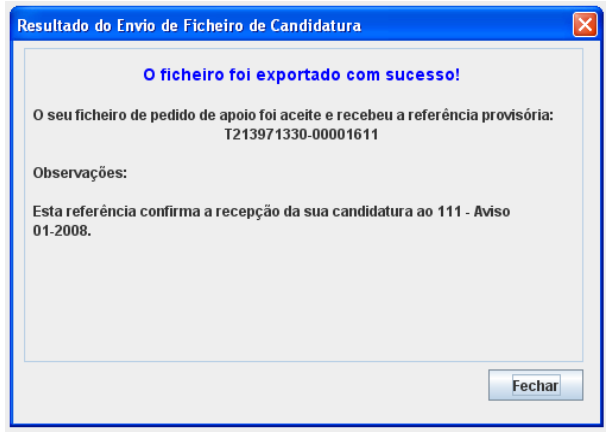

Posteriormente, é enviado ao promotor, através de correio electrónico e para o endereço que identificou na candidatura, um recibo com a indicação da data e do número atribuído à sua candidatura, bem como um código de acesso à área reservada.

• O sistema de informação não aceita a repetição do envio de uma candidatura já submetida com sucesso. Caso um promotor tente enviar de novo a mesma candidatura, visualizará no écran do seu computador a janela abaixo apresentada, com a respectiva mensagem de que a candidatura já foi enviada.

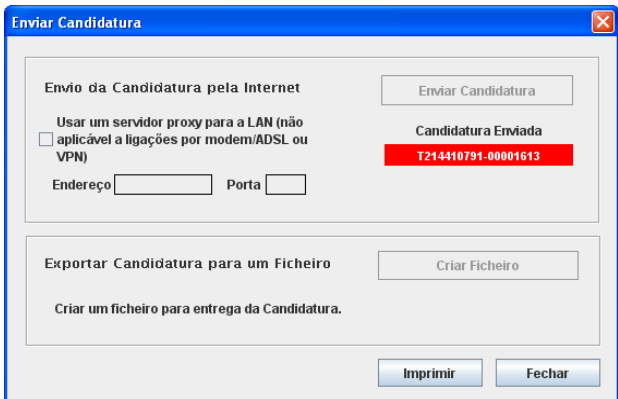

#### **Formulário de substituição**

• Está prevista, em casos excepcionais, a submissão de formulários de substituição devendo, para o efeito, ser assinalada a respectiva opção constante da Página1 do formulário, e indicada a referência da mensagem de recepção do formulário a substituir.

#### **Actualização do formulário**

- O formulário electrónico de candidatura dispõe de um mecanismo automático de verificação de versões. Este mecanismo é accionado ao enviar os dados da candidatura.
- Caso a versão instalada do formulário não corresponda à que esteja em vigor, recebe a mensagem seguinte: «O seu formulário tem uma versão desactualizada ("número da versão"). p.f. faça o download da nova versão!»
- A versão mais recente do formulário importa os dados inseridos nos ficheiros gravados na versão anterior, desde que os ficheiros sejam criados por formulários relativos ao mesmo aviso de abertura de concurso. Depois de instalada a nova versão do formulário apenas tem de procurar o ficheiro gravado na versão anterior, por exemplo "nomedoficheiro.111", e abrilo na versão mais recente.

#### **Erros genéricos e bloqueios**

- Caso ocorram com alguma frequência erros e/ou bloqueios no preenchimento do formulário, esse facto poderá significar que existe um problema de falta de memória do computador. Neste caso, sugerem-se alguns dos seguintes procedimentos:
- 1. Fechar algumas janelas que eventualmente se encontrem abertas no computador;

2. Sugere-se o encerramento de janelas relacionadas com o Word, Excel ou outras aplicações, de forma a libertar espaço para o formulário;

3. Relativamente ao ponto anterior, importa esclarecer que a gestão da memória é efectuada pelo sistema operativo do computador e não pelo formulário;

4. Expandir a janela onde está a ser executado o formulário, clicando no botão de maximizar de modo que o formulário ocupe toda a largura do écran;

- 5. O passo anterior permite uma menor utilização da barra de scroll horizontal;
- 6. Gravar com frequência os dados para não os perder.

# **Para iniciar o preenchimento de uma candidatura conjunta a partir da página 1, poderá proceder da seguinte forma:**

- Ao pressionar o símbolo  $\Xi$ + gera uma nova linha e acede à página 2 onde deverá seleccionar as hipóteses de formulário que pretende preencher, efectuando um click no quadrado da opção. Neste caso deverá passar à página seguinte através da seta respectiva no menu gráfico ou passar à página 3 recorrendo à sua selecção no menu "Página" e proceder ao preenchimento desse formulário de acordo com o descrito neste guia de preenchimento.
- Ao pressionar o símbolo  $\Box$  pode importar um formulário previamente preenchido que seleccionará a partir dos anteriormente guardados no seu computador.
- Para voltar a preencher um novo formulário da candidatura conjunta deverá a carregar novamente no símbolo  $\Xi$ + na página 1, obtendo uma nova linha e assim proceder da mesma forma descrita em 1 para o preenchimento do pedido de apoio.
- Poderá também recorrer ao menu gráfico disponível, clicando sobre o primeiro formulário carregado, que contém os símbolos seguintes:

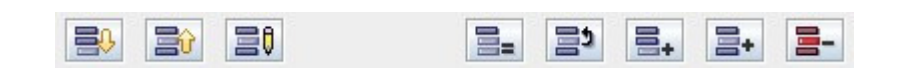

correspondendo respectivamente e da esquerda para a direita a: "Importar Candidatura"; "Exportar Candidatura"; "Alterar Candidatura"; "Copiar Linha"; "Trocar Linhas"; "Nova Linha"; "Inserir Linha"; "Apagar Linha".

- Sempre que voltar à página 1, para iniciar o preenchimento de um outro formulário da candidatura conjunta, poderá confirmar o registo do formulário já preenchido identificado com o nome do promotor a respectiva componente e a indicação de válido logo que a sua validação tenha sido conseguida.
- O processo descrito em 3 deverá ser repetido tantas vezes quantas as necessárias até preencher todas as candidaturas pertencentes à Candidatura Conjunta.
- A candidatura conjunta só deverá ser enviada informaticamente após todos os formulários relativos às várias entidades envolvidas se encontrarem devidamente preenchidos e validados.

# **MÓDULO DE PROMOTOR DE INVESTIMENTO INDIVIDUAL**

## **CARACTERIZAÇÃO DO PROMOTOR**

#### **Página 3**

#### **Ano de candidatura**

• Corresponde ao ano de entrega da candidatura e é de preenchimento automático

#### **Declaração de Autorização**

• Deve assinalar a opção "Autorizo" quanto à utilização dos dados da candidatura para finalidades integradas no âmbito do PRODER.

#### **Identificação do Promotor**

- Nº de Identificação Fiscal e Nome ou Designação Social deve ser preenchido com os dados pessoais do Promotor, se for produtor individual, ou de acordo com os dados do Cartão do Registo Nacional de Pessoas Colectivas, se for uma pessoa colectiva.
- Morada, Localidade e Concelhodeve ser identificada a morada completa relativa à sede social do Promotor e respectivo concelho. Será automaticamente preenchida a identificação do Distrito, NUTS II e NUTS III correspondentes aos dados introduzidos.
- Código Postal o Código Postal deve ser correctamente indicado e, em caso de dúvida, podem ser consultados os serviços dos CTT ou o respectivo site na Internet – www.ctt.pt. O Código Postal deve conter 4 dígitos iniciais, acrescidos de um sub-código de 3 dígitos, seguido da Designação Postal. Exemplo: 1208-148 LISBOA.
- E-mailcorreio electrónico do Promotor.
- URL "(Uniform Resource Locator)" endereço electrónico do Promotor na Internet.
- Na Caracterização Jurídica, o Promotor deverá optar pela caracterização que corresponde à sua empresa ou a produtor individual quando o Promotor for uma pessoa singular. Se a opção foi "produtor individual" o formulário solícita, de seguida e em baixo, o estado civil do produtor e, posteriormente, na página 3 ainda são pedidas mais informações relativas ao

Agricultor Individual, que devem ser respondidas. No caso da opção de caracterização jurídica ter sido outra qualquer, solicita o preenchimento dos dados relativos ao responsável pela operação e na página 3, questiona se os dados do responsável da exploração são diferentes dos do responsável pela operação. Caso a resposta seja sim deverá então preencher os dados solicitados, na página 3, sendo obrigatório o nome e a função e os restantes dados, aconselhável, caso existam.

#### **Enquadramento do Regime de IVA**

• O Promotor deve optar pelo regime de IVA com que se encontra declarado nas Finanças, no caso de optar pelo IVA pró-rata, deve inscrever a taxa de IVA a deduzir.

PRODER

• Sempre que o regime de IVA for o normal o investimento elegível deve ser calculado líquido do IVA. Se o regime for isento ao abrigo dos art. 2º e/ou 9º ou a afectação real então o investimento elegível inclui o IVA. No caso do regime de isenção ao abrigo do art. 53º o IVA não é elegível. No caso do regime pró-rata o IVA pode ser incluído no investimento elegível unicamente no valor correspondente á taxa a deduzir.

#### **Responsável pela Operação**

• Será a pessoa a contactar para disponibilizar informações adicionais sobre a operação. Deve responder á questão sobre os dados do responsável pela operação, que, no caso de serem diferentes dos do promotor, obrigatoriamente, deverá ser preenchido com nome e função sendo o telemóvel e e-mail de preenchimento aconselhável sempre que existirem esses dados relativos ao responsável a contactar. É de realçar que esta pergunta só ocorre quando a opção for "produtor individual" pois se a opção for outra qualquer solicita sempre o preenchimento dos dados relativos ao responsável pela operação.

#### **Entidade consultora responsável pela elaboração do pedido de apoio**

• Caso o Promotor tenha recorrido a uma entidade consultora que tenha ficado responsável pela elaboração do pedido de apoio, deve responder sim e preencher os dados relativos a essa entidade.

#### **Página 4**

#### **Identificação do Responsável pela Exploração (no caso de não ser produtor individual)**

• Deve ser preenchido com os dados solicitados, sendo obrigatório o nome e a função.

#### **Identificação do Agricultor Individual (no caso de ser produtor individual)**

• Deve ser preenchido com os dados solicitados para o género, a data de nascimento e se os rendimentos obtidos na exploração são superiores a 50% dos rendimentos totais.

#### **Tempo de trabalho do Beneficiário na Actividade (no caso de ser produtor individual)**

• Se o Beneficiário for um agricultor individual, deve ser preenchido com o número de dias por ano que o Beneficiário dedicava à actividade antes do investimento e irá dedicar após o investimento.

#### **Qualificação**

• Deve ser assinalada a opção ou opções de qualificação profissional que os responsáveis pela exploração detêm.

#### **Contabilidade**

• O Promotor deve responder sim no caso de satisfazer o requisito questionado em relação a contabilidade organizada, ou deve responder não quando a sua contabilidade for diferente da mencionada.

#### **Vendas ou entregas nos últimos três anos**

• O quadro deve ser preenchido com as percentagens médias, do valor das vendas efectuadas nos últimos 3 anos, para cada tipo de organização de escoamento a nível nacional e/ou para exportação, ou outras formas de venda. As declarações de destino das vendas devem ser confirmadas documentalmente.

#### **Página 5**

#### **Evolução da Exploração**

- Trata-se de um campo de preenchimento obrigatório. Deve ser descrita, objectivamente, a evolução da exploração focando os aspectos mais importantes tendo em conta o investimento a realizar e privilegiando a descrição resumida dos investimentos relevantes efectuados no passado.
- Poderá ser efectuada uma breve apresentação das:
	- terras utilizadas pela empresa, quantificando as áreas destinadas a regadio, sequeiro, superfície florestal e incultos ou outros;
	- construções e equipamentos existentes (caracterização quantitativa e qualitativa das instalações e equipamentos existentes, devendo fazer referência ao ano de construção e de aquisição, respectivamente);
	- actividades agrícolas e pecuárias.

#### **Página 6**

#### **Produtos/Mercadorias/Serviços e Mercados**

• Trata-se de um campo de preenchimento obrigatório. Deve ser efectuado um breve resumo sobre os produtos agrícolas e sua eventual transformação/comercialização apresentados ao mercado, descrevendo a sua evolução e vias de escoamento utilizadas e a utilizar.

#### **Página 7**

#### **Condições de Elegibilidade do Promotor**

• Neste quadro o Promotor declara cumprir, ou estar em condições de cumprir, optando por sim, ou não cumprir, optando por não, ou não lhe serem aplicáveis, optando por não aplicável

PRODER

(N/A) as condições de elegibilidade descritas no Regulamento de Aplicação da Portaria 289- A/2008.

Para o efeito deverá ter em consideração, entre outros, os seguintes aspectos:

- Encontrar-se legalmente constituído no caso de se tratar de uma pessoa colectiva.
- Não estar abrangido por quaisquer disposições de exclusão resultantes de incumprimento de obrigações decorrentes de operações co-financiadas, realizadas desde 2000 - trata-se de sanções aplicadas pelo IFADAP ou IFAP, resultante de incumprimentos detectados e comunicadas aos promotores que impedem a candidatura a ajudas comunitárias durante um determinado período de tempo.
- Deter a titularidade de uma exploração agrícola para o que deverá possuir documentos oficiais comprovativos da propriedade ou compropriedade (neste caso deverá ser autorizado pelos outros comproprietários para o uso da terra), arrendamento rural, comodato, contratos de seareiro que comprovem a disponibilidade para o uso legítimo da terra declarada.
- Possuir capacidade profissional adequada ou que o(s) seu(s) administrador(es) ou gerente(s), responsável pela exploração, possui/possuem capacidade profissional adequada - estar habilitado com curso superior, médio ou técnico-profissional nos domínios da agricultura, silvicultura ou pecuária, ou curso equivalente, ou ter trabalhado, por um período não inferior a três anos, na agricultura, silvicultura ou pecuária como empresário agrícola, assalariado ou em regime de mão-de-obra familiar. No caso de pessoas colectivas, demonstrarem, em alternativa, que integram, no seu quadro, pessoal com as competências que respondem a um dos requisitos atrás referidos.

# **CARACTERIZAÇÃO DA OPERAÇÃO**

## **Página 8**

#### **Condições de Elegibilidade da Operação**

• Neste quadro o Promotor declara cumprir ou estar em condições de cumprir, optando por sim, ou não cumprir, optando por não, ou não lhe serem aplicáveis, optando por não aplicável (N/A) as condições de elegibilidade descritas no Regulamento de Aplicação da Portaria 289- A/2008.

Para o efeito deverá ter em consideração, entre outros, os seguintes aspectos:

- Não se enquadrar no âmbito de regimes de apoio ao abrigo das OCM respectivas e respeitar quaisquer restrições à produção ou outras condicionantes do apoio comunitário a título das Organizações Comuns de Mercado (OCM) respectivas – nas actividades que possuam regras e restrições à produção por via da OCM respectiva, deverá assumir o cumprimento das mesmas, o que poderá ser comprovado através da apresentação de uma declaração da organização de produtores.
- Quando recorre a fontes de financiamento com capital alheio efectuar a apresentação de declarações de posição de princípio de entidades bancárias relativamente ao crédito concedido.
- Apresentar coerência técnica, económica e financeira quando o projecto de investimento revelar coerência entre os investimentos propostos e os efeitos económicos obtidos. Deverá ainda assegurar-se a coerência entre os próprios investimentos de modo a permitir avaliar a razoabilidade dos objectivos propostos.
- Cumprir as disposições legais aplicáveis aos investimentos propostos, designadamente em matéria de licenciamento – deverá assegurar se o investimento proposto carece de licenciamento e, em caso afirmativo, obter junto das autoridades competentes o respectivo licenciamento que deverá ser objecto de apresentação do respectivo documento comprovativo.
- Comprometer-se a assegurar a electrificação externa sempre que estejam previstos investimentos de electrificação interna na exploração.

#### **Página 9**

#### **Descrição da Operação**

- A designação deverá ser preenchida com a denominação resumida do investimento pretendido.
- Natureza deve ser seleccionada de acordo com os seguintes conceitos:
	- **Novas técnicas** Introdução de novas técnicas de produção
	- **Novos produtos** Introdução de novos produtos ou variedades
	- **Novas técnicas e Novos produtos** Introdução em simultâneo de novas técnicas e novos produtos
	- **Outra** Produzir os mesmos produtos em maior quantidade com as mesmas técnicas.

#### **Fileiras de Actividade**

• Deve ser preenchida a opção conforme a definição de "Fileiras Estratégicas" inserida no Regulamento da Aplicação da Portaria 289-A/2008.

#### **Exploração no âmbito do sector Hortícola/Frutícola**

• Deve ser seleccionada a opção conforme o Promotor seja ou não associado de uma organização de produtores.

#### **Investimento e Calendarização**

- Os campos relativos ao Investimento Total e Investimento Elegível são de preenchimento automático.
- O campo relativo ao Ano Cruzeiro deverá ser preenchido pelo promotor com o ano a partir do qual se consideram estabilizados os proveitos e custos de exploração.
- Ano de Termo da Operação no campo relativo ao Ano de Termo da Operação deve ser colocado o ano a partir do qual o Promotor considera estarem rentabilizados os investimentos efectuados, sendo que esse será no mínimo o  $5<sup>°</sup>$  ano fixado contratualmente para o termo do prazo da operação, não devendo nunca ser inferior a 5 anos o qual constitui o período mínimo de compromissos legais. O cálculo do VAL terá por base a informação relativa ao investimento e aos acréscimos obtidos desde o ano de início do investimento até ao ano de termo de operação aqui indicado.
- Nos campos relativos à Data de Início e Data de Fim do Investimento devem ser inscritas as datas previsíveis para o começo e a finalização do investimento.

#### **Localização das Actividades Beneficiadas pelos Investimentos**

- Na coluna relativa ao **N.º do Local** o preenchimento é gerado automaticamente.
- A coluna relativa à **Descrição do Produto** deve ser preenchida com uma descrição resumida que identifique o produto, rotação ou sucessão de culturas que vão ser beneficiados pelo investimento eventualmente referenciado a uma determinada tecnologia que o identifique (Ex. tomate em hidroponia, olival azeite, ovinos queijo, etc.). Caso o investimento seja executado em dois ou mais locais (separados fisicamente) devem ser preenchidas tantas linhas quantas as necessárias, repetindo e identificando a descrição do produto ainda que sejam relativas ao mesmo sector de actividade dando origem a outros tantos números de local.
- Nas colunas **Concelho** e **Freguesia** deverá seleccionar da listagem fornecida as que dizem respeito ao local identificado. Caso o investimento incida em duas ou mais freguesias deve identificar tantos locais quantas as freguesias e as correspondentes parcelas (parcelário) ou os seus limites através de ficheiros georreferenciados.
- Os campos "Sector de Actividade" e "Certificação" deixaram de ser registados neste quadro, sendo registados no quadro da página 18 "Áreas, efectivos e quantidades vendidas".

#### **GEO**

• O beneficiário deverá apresentar, associado ao pedido de apoio, cartografia contendo a delimitação das parcelas objecto de investimento, em formato digital, segundo orientações

PRODER

técnicas para apresentação de anexo cartográfico que estão disponibilizadas no menu procedimentos do site do PRODER.

- Estão excluídos deste requisito os investimentos cujos limites coincidam, na sua totalidade, com parcelas ou subparcelas do Sistema de Identificação do parcelário (SIP) disponibilizáveis pelo IFAP. Neste caso, basta preencher nos campos do formulário o respectivo número de Parcelário no quadro da página 9.
- As bases de dados geográficas para cada projecto deverão ser fornecidas num dos seguintes formatos SIG: Shapefile, cobertura ARC/INFO. Toda a informação fornecida deverá estar georreferenciada e ser estruturada de modo a permitir constituir a partir desses dados, de forma automática, a ligação da base gráfica geográfica à base de dados alfanumérica existente no pedido de apoio.

#### **Área**

- Na coluna da Área deve ser inscrita, em cada linha, a área que corresponde a cada local, devendo o somatório das áreas atribuídas aos vários locais totalizar a área beneficiada pelo investimento.
- Nos campos a seguir à área deverá seleccionar uma ou mais opções conforme o local caracterizado se encontra numa ou em mais do que uma das hipóteses de enquadramento da área. Ex. Regadio colectivo, Perímetro de emparcelamento, Reserva agrícola e Zona Vulnerável.

#### **A implementação da operação origina :**

• Deve ser seleccionado sim ou não conforme seja ou não necessário arrancar oliveiras e cortar sobreiros e/ou azinheiras.

#### **Página 10**

#### **Prédios rústicos objecto do investimento**

• Na coluna relativa ao  $N<sup>°</sup>$  do Local devem ser seleccionados, de entre os que foram carregados na localização do investimento, os que correspondem ao n.º de parcelário e ao(s) número(s) de artigo (s) matricial (ais) (caso existam vários números matriciais estes deverão ser separados por virgulas) escolhendo também a forma de exploração e a área incluída nesse artigo. Caso o investimento corresponda a mais do que um parcelário deve ser repetido o n.º de local tantas vezes quantas as necessárias até perfazer a totalidade da área do investimento. Para o mesmo número de local o número de Parcelário não deve ser repetido, pelo que se ocorrer este erro ao validar a página será assinalado.

A área, ou o somatório de áreas incluída(s), declarados em cada parcelário deverá ser igual à que está declarada no  $N<sup>2</sup>$  de local, independentemente do parcelário reflectir, no terreno, uma área maior resultante da existência de áreas sociais, ou áreas não utilizadas pelas culturas, como são exemplos as áreas não regadas quando se utilizam pivots ou as áreas aproveitadas para zonas de viragem das máquinas em casos de plantações permanentes.

#### **Página 11**

#### **Efectivos animais inseridos no investimento – ESTA PÁGINA NÃO É PARA PREENCHER**

#### **Páginas 12, 13 e 14**

#### **Acções a implementar**

- São quadros onde devem constar a descrição e objectivos das acções a implementar, bem como a fundamentação e impacto da operação na actividade da exploração e também a fundamentação da existência de mercado para os produtos a desenvolver/criar.
- Tratam-se de quadros de preenchimento obrigatório onde deve desenvolver os objectivos e estratégias da empresa, fundamentar qual o efeito que os investimentos previstos irão provocar na actividade e desenvolvimento da empresa, analisando a sua preparação para as novas necessidades e fundamentando as hipóteses de escoamento no mercado para o acréscimo de produtos que irá desenvolver ou criar.

#### **Página 15**

#### **Investimentos na Exploração Agrícola**

O promotor deverá registar, neste quadro, todos os investimentos necessários ao sucesso da operação, inclusive os que não têm elegibilidade como é o caso dos investimentos em animais reprodutores<mark>.</mark>

- O preenchimento deste quadro deve ser efectuado nos seguintes termos:
	- Nº no Dossier devem ser numerados e arquivados, sequencialmente, os vários investimentos previstos que ficarão assim identificados pelo Nº no dossier. No caso de investimentos em que o documento de dossier inclua mais do que um investimento deverá efectuar a numeração no primeiro investimento e quando referir os investimentos seguintes constantes do mesmo documento atribuir-lhe um novo número numa folha em branco com a referência de que se trata de um investimento incluído no documento numerado com o número X, repetindo o procedimento sempre que a quantidade de investimentos incluídos no mesmo documento o justifique. No Dossier devem ser arquivados todos os orçamentos devidamente detalhados bem
		- como todos os elementos adicionais (Ex. memórias descritivas) que contribuam para a boa caracterização e fundamentação do investimento proposto.
- Designação deve ser identificado o investimento pretendido, devendo efectuar a sua discriminação e dimensão. Deverá pormenorizar sempre, e o mais possível, nos casos em que os valores de investimento careçam de fundamentação por serem apresentados por montante superior ao que é considerado normal naquele investimento.
- Rubrica de Investimento a rubrica de investimento deve classificá-lo de acordo com as opções apresentadas, devendo ser incluído em Outros (ex: outros melhoramentos fundiários, infraestruturas-outros, outras máquinas e equipamentos, etc.) quando não se adapte a nenhuma das anteriores. No caso de investimentos a efectuar mas que não são elegíveis deve ser seleccionada esta opção. Neste caso, o valor do investimento é inscrito na coluna do Investimento Total e com valor zero no Investimento Elegível.
- Tipo de Investimento deve ser escolhido genérico, no caso de se tratar de investimentos com possibilidade de aplicação generalizada (ex. tractores, grade de discos, distribuidor de adubo, pivot) e específico no caso de investimentos em que a sua utilização é exclusiva de uma actividade agrícola (ex. plantador de batata, rega gota a gota em culturas permanentes, colhedora de azeitona, equipamento de ordenha, plantações). Sempre que o investimento for imaterial o campo deve ficar vazio.
- Investimento Total e Investimento Elegível devem ser inscritos os valores dos investimentos totais previstos e os respectivos valores elegíveis, que poderão ser iguais ou inferiores. Serão inferiores sempre que, ao ser proposto um determinado investimento, este contenha uma parte que não é elegível, conforme definição no Regulamento de Aplicação da Portaria que regulamenta esta Acção.

Quando o investimento inclua IVA elegível, assinalado na página 2, deverá preencher, na coluna da Taxa do IVA, o respectivo valor da taxa correspondente a esse investimento. O formulário calcula automaticamente o valor do investimento com o IVA elegível e inscreve-o na coluna do Investimento total com IVA.

Quando a opção do IVA assinalada na página 2 foi pró-rata e referiu a taxa de pró-rata, o formulário calcula essa percentagem sobre a taxa do IVA do investimento em causa adicionando ao valor do respectivo investimento sem IVA e inscreve o resultado na coluna do Investimento total com IVA.

• Valor Residual – a coluna deve ser preenchida com os valores de investimento total deduzidos das suas amortizações anuais até ao ano de termo da operação.

Nº de Local, Unidade e Quantidade - cada rubrica de investimento deve ser referenciada a um nº de local anteriormente definido devendo, igualmente, ser seleccionada a unidade utilizada para a quantificação do investimento. A ligação de cada rubrica de investimento a um nº de local irá determinar o seu nível de ajuda, que assim fica identificado como investimento passível de majoração quando se tratar de zona desfavorecida. No caso de investimentos genéricos estes devem ser associados à actividade que fará maior utilização do investimento em causa.

- Nº de polígono nº de identificação do Parcelário para os investimentos. Pode dizer respeito a uma área de investimento ou a uma infra-estrutura (polígono, ponto, linha).
- GEO deverão ser indexados os ficheiros georreferenciados respeitantes aos diferentes investimentos. No entanto se a unidade for hectares ou metros quadrados e a quantidade for igual à área do local já georreferenciado anteriormente por um ficheiro parcelas no campo "GEO" da página 8, ou pelo somatório das áreas dos números de Parcelário identificados na página 9, não é aqui necessário tornar a anexar ficheiro digital.
- Quando o pedido de apoio incluir investimentos em infra-estruturas, edifícios e construções deverá ser indexado um ficheiro contendo a delimitação dos mesmos em formato digital.
- Realização deve ser inscrita a data previsional para a execução do respectivo investimento.

#### **Informações Complementares**

Este espaço poderá ser utilizado para fundamentar e/ou esclarecer os dados introduzidos no quadro acima caracterizando o investimento proposto com o detalhe necessário para permitir ao analista a verificação da razoabilidade do valor do investimento e da necessidade da sua realização. A ausência de uma descrição detalhada do investimento poderá impedir o técnico de emitir uma opinião e considerar, nesse caso, o investimento como não elegível.

#### **Página 16**

#### **Acções de Formação**

• Neste quadro o promotor deve caracterizar as acções de formação previstas para si ou para os funcionários da sua empresa. No conteúdo da acção poderá seleccionar de entre as opções apresentadas a que se adapte à formação designada, situando-a no sector de actividade respectivo e caracterizando-a com o número de participantes, horas e investimento proposto. O investimento em Formação deverá também ser registado no quadro de investimentos na exploração agrícola (página 14) na rubrica Formação Imateriais.

#### **Caracterização dos formandos**

• Neste quadro o promotor deve seleccionar o curso de formação definido no quadro anterior e depois caracterizar os formandos relativamente à data de nascimento, ao género e ao número de horas desse curso de formação. O número total de horas do quadro "Acções de Formação" é idêntico ao número total de horas definido neste quadro.

### **Página 17**

#### **Estrutura de Financiamento**

- A linha do Investimento Total é preenchida automaticamente com o valor resultante do somatório dos diferentes investimentos descritos anteriormente na coluna do investimento total do quadro "Investimentos na Exploração Agrícola".
- A linha do Financiamento Total corresponde ao somatório dos Capitais Próprios e Capitais Alheios. Estes últimos resultam do somatório do Incentivo Não Reembolsável (INR) com as Dívidas contraídas em Instituições de Crédito e Outros.

O valor do Incentivo Não Reembolsável (INR) é calculado pelo Promotor com base nas especificações dos investimentos propostos e nas taxas de apoio do Regulamento de Aplicação da Portaria 289-A/2008. Estes valores poderão sofrer alteração em sede de análise do pedido de apoio.

• Os Capitais Próprios devem ser assegurados pelo Promotor, por forma a compensar a diferença entre o Investimento Total e os Capitais Alheios.

#### **Fundamentação das Fontes de Financiamento**

• O Promotor dispõe de um espaço para fundamentação das suas fontes de financiamento.

# **DADOS ADICIONAIS PARA INDICADORES**

#### **Página 18**

#### **Restante Sistema Produtivo (sem investimento)**

• O preenchimento das colunas deste quadro deve ser efectuado nos seguintes termos:

- Concelho e Freguesia devem ser seleccionadas as opções que correspondem à localização do restante sistema produtivo que não é objecto de investimento.
- Sector/ Raça Animal deve ser seleccionada a actividade agrícola e/ou pecuária que consta do seu sistema produtivo e que não está incluída no investimento.
- Actividade/Tipo de Animal devem ser seleccionadas as opções que correspondam às actividades agrícolas e/ou pecuárias não incluídas no investimento, devendo ser repetida a operação tantas vezes quantas as necessárias para caracterizar a totalidade da estrutura de produção.
- Área (ha)/Cabeças devem ser quantificados a área de cada uma das actividades agrícolas ou cada tipo de animal relativas às opções anteriormente seleccionadas.

#### **Informações Complementares**

• Este espaço poderá ser utilizado para fundamentar e/ou esclarecer os dados introduzidos no quadro acima

# **RENTABILIDADE DA OPERAÇÃO**

#### **Página 19**

#### **Áreas, efectivos e Quantidades Vendidas**

• Neste quadro são indicados o Sector e a respectiva Actividade vegetal onde o Promotor pretende investir conforme o que foi descrito anteriormente. Deste modo, o Promotor deverá caracterizar, sector "Olival" e a actividade respectiva "Azeitona para azeite olival tradicional (< 230 árvores/ha)" e/ou "Azeitona para conserva", a área e a produção vendida, na préoperação, e preencher com os valores previsionais para todos os anos do pedido de apoio até ao ano cruzeiro. A pré-operação deve ser preenchida sempre que se verifique um acréscimo de produção, ou redução de custos, numa actividade já existente na empresa como resultado da realização de um qualquer investimento que a irá beneficiar. Nos casos em que se efectua uma rotação cultural na mesma área (ex. estufas ou culturas forrageiras)

deverá repetir o número de local e o sector de actividade as vezes necessárias ao preenchimento de todas as culturas (actividades) efectuadas.

- O campo da tipologia deve ser preenchido de acordo com a classificação da tipologia regional mais adequada à actividade em causa e que consta da tabela de opção apresentada neste campo.
- No que respeita à Qualidade apenas deverá inscrever a certificação de qualidade (DOP,IGP,ETG), Modo de produção (MPB, PRODI) ou outras certificações (EurepGap, GlobalGap, HACCP ou outras) separadas por vírgulas quando tiver mais do que uma e que se adaptem á empresa do Promotor, ou optar pelo espaço vazio no caso de não haver qualquer certificação.
- Na coluna relativa ao Destino da produção deverá optar por "Nac" quando a produção for escoada no mercado nacional; por "Exp" quando o destino da produção for a exportação.

#### **Informações complementares**

Deverá descrever as actividades e as tecnologias utilizadas com o detalhe suficiente para as fundamentar tecnicamente, justificando adequadamente as produtividades obtidas.

#### **Página 20**

#### **Vendas (euros)**

- Neste quadro são referidos o número do local, o sector e a actividade vegetal conforme o que foi descrito anteriormente.
- Nas vendas de produtos agrícolas deve ser considerado o valor de venda do produto principal, devendo considerar os subprodutos para contabilizar no quadro da página 20 na linha de "outros proveitos da exploração".

#### **Subsídios Directos à Produção (euros)**

• Quando a actividade também tiver Subsídios directos à produção, estes devem ser preenchidos da mesma forma que se utilizou para o quadro das vendas.

#### **Custos específicos (euros)**

• Neste quadro são referidos o número do local, o sector, a actividade vegetal conforme o que foi descrito anteriormente. O Promotor deve inscrever custos de exploração para cada uma das actividades, preenchendo os valores previsionais nos diversos anos até ao ano cruzeiro.

#### **Mão-de-obra utilizada no investimento (em dias)**

• O Promotor deve indicar as necessidades de mão-de-obra calculadas para a satisfação das diversas actividades agrícolas e administrativas da empresa para cada ano até ao ano cruzeiro.

#### **Página 21**

#### **Rentabilidade da Operação (em euros)**

• As Vendas e Subsídios directos à produção relativamente aos proveitos da **operação** e os Custos da **operação** das actividades agrícolas são carregados automaticamente. Relativamente aos restantes campos de proveitos e custos de exploração, devem ser preenchidos com os valores previsionais anuais relativos ao investimento, até ao ano cruzeiro.

Nesta versão do formulário, deixaram de registar-se os proveitos e custos de outras actividades não abrangidas pelo investimento.

Na linha "outros proveitos da **operação**" deverá inscrever os valores previsionais de proveitos resultantes da venda de subprodutos que não foram contabilizados nas vendas do produto principal considerado na página 19. Relativamente aos "outros custos da operação" deverá inscrever os custos previsionais imputados a estes subprodutos ou produtos de refugo, assim como a custos de carácter geral referentes às actividades do investimento e ainda não contabilizados anteriormente.

Relativamente aos proveitos, deverão ser inscritos os provenientes de Indemnizações Compensatórias, Agro-Ambientais e outros subsídios, excluindo os subsídios originados por este investimento ou por prémio de instalação.

Quanto aos custos para além dos já referidos também devem ser inscritos os valores previsionais relativos ao investimento, para cada ano relativamente a conservação e reparação de construções e equipamentos, custos financeiros, impostos indirectos, mão-deobra, rendas, amortizações e contribuições e seguros.

É de realçar que, relativamente à mão-de-obra utilizada na operação, devem registar-se encargos com esta, quer sejam reais ou atribuídos. Assim para a mão-de-obra do agregado familiar e outra mão-de-obra não paga, deve atribuir-se custos com base nos preços médios da região para as respectivas actividades.

#### **Fundamentação dos valores previsionais e respectiva evolução**

• O Promotor deve utilizar este espaço para fundamentar os valores acima utilizados.

# **ELEMENTOS A REMETER À ENTIDADE GESTORA**

#### **Página 22, 23 e 24**

#### **Elementos a remeter à entidade gestora**

• Nestes quadros o Promotor compromete-se a apresentar junto da entidade gestora os documentos referenciados, no caso do seu pedido de apoio ser seleccionado, assinalados automaticamente no campo próprio.

#### **Dossier de documentação**

• O Promotor compromete-se a manter na empresa um dossier actualizado com todos os documentos originais susceptíveis de comprovar as informações e as declarações prestadas no âmbito do pedido de apoio, assinalando o campo próprio.